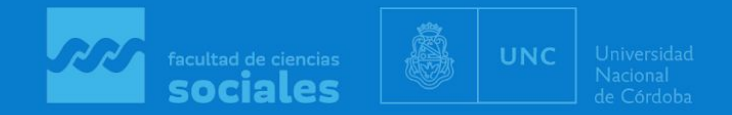

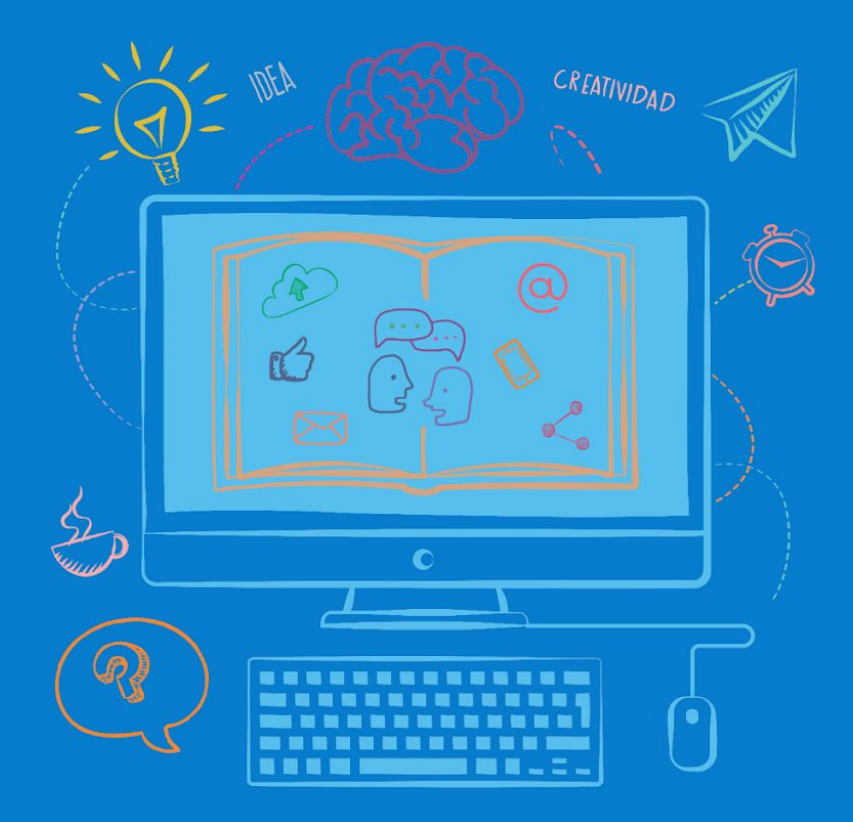

## **Aulas** Virtuales

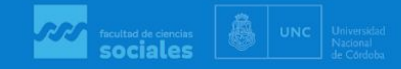

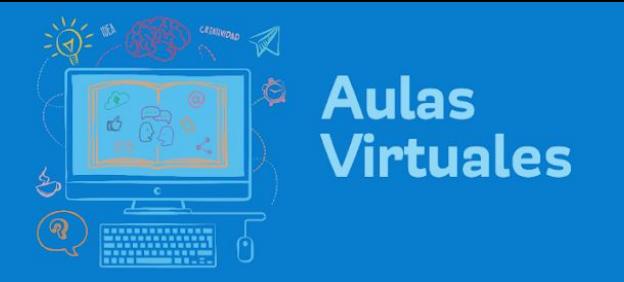

## ¿Cómo crear una Tarea?

1. Ingrese a su aula y active la edición

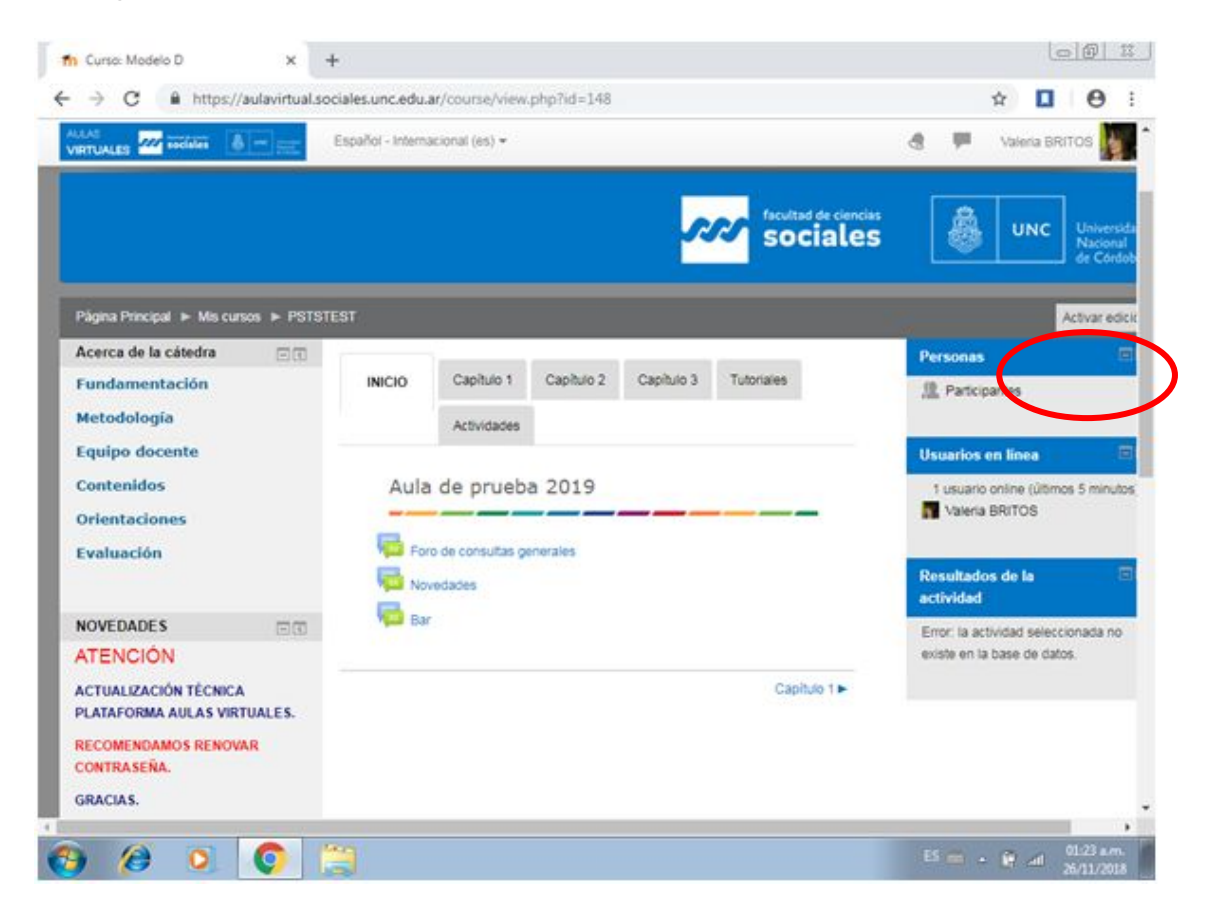

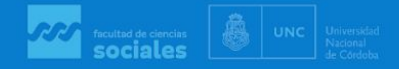

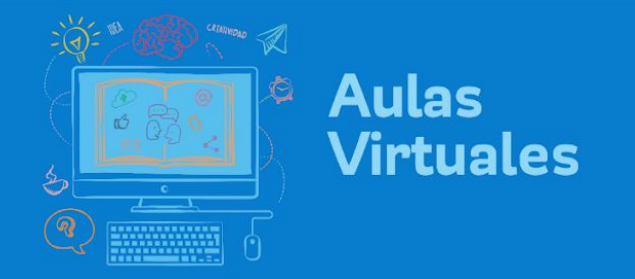

2. Revise estar en la pestaña correspondiente, es decir, en la que Ud. desee agregar la Tarea. En la zona inferior del bloque central encontrará la opción "Añade una actividad o un recurso". Haga clic allí.

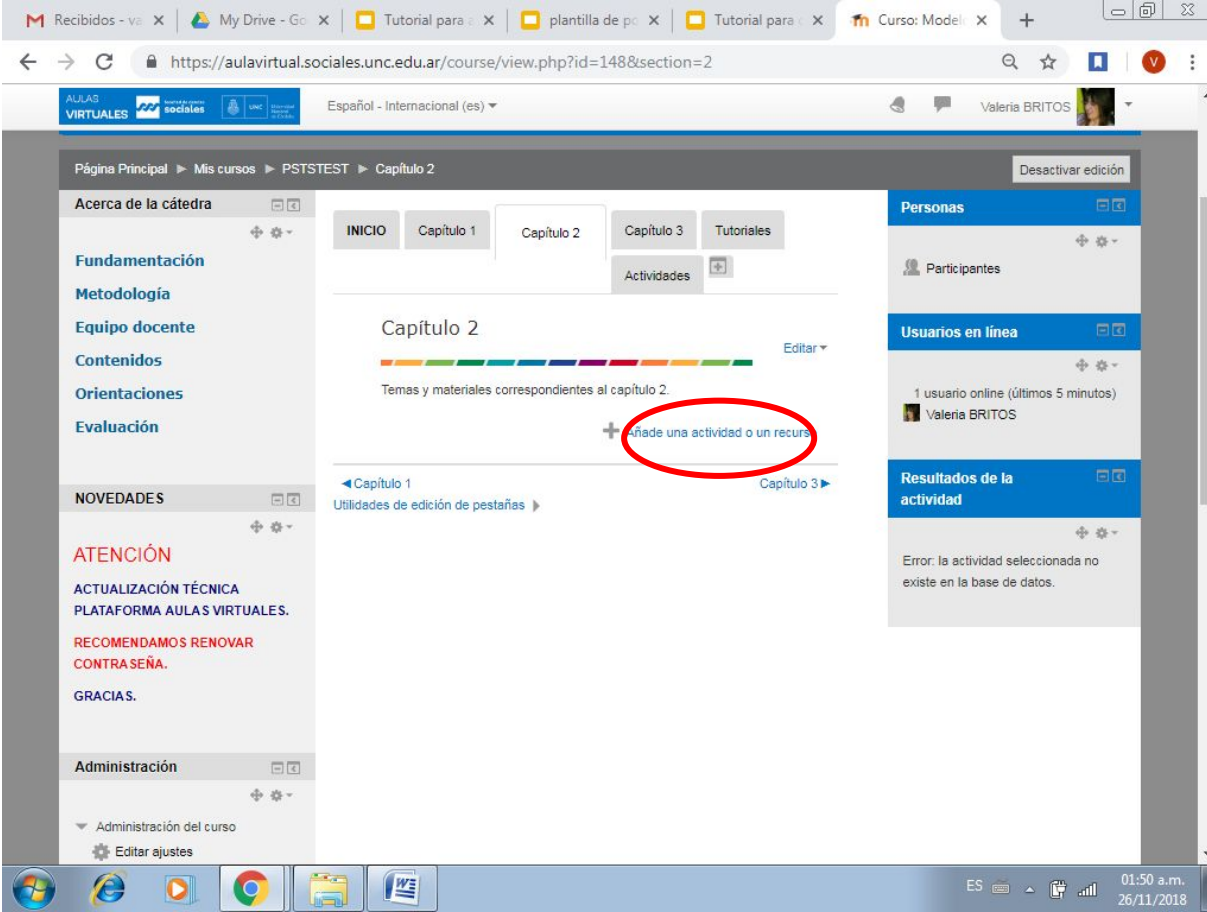

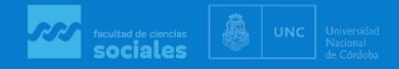

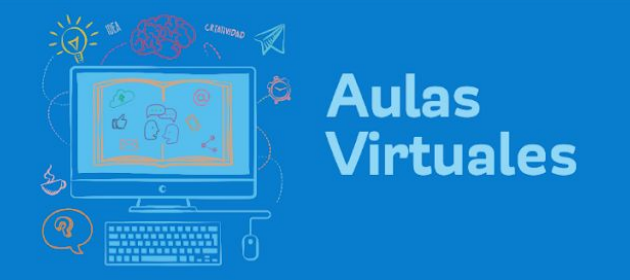

"Agregar".

3. Se abrirá un menú con todas las "Actividades" y "Recursos" que brinda Moodle. Entre las Actividades, seleccionar "Tarea" y luego hacer clic en botón

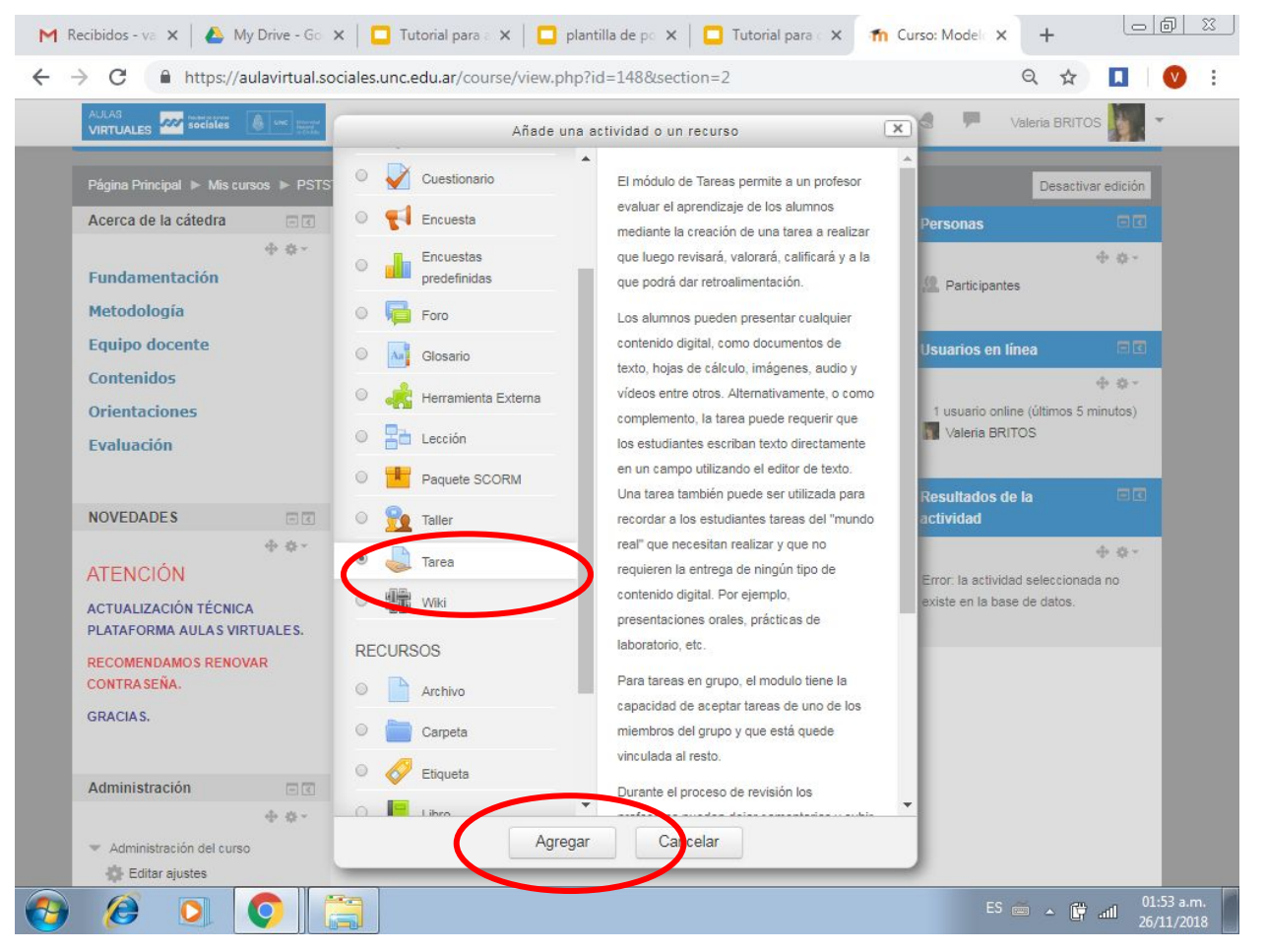

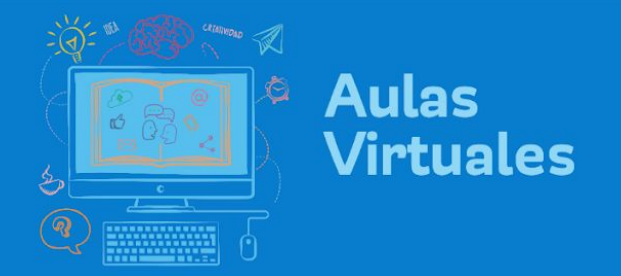

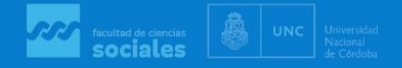

4. Completar el cuadro de diálogo con nombre de la Tarea y descripción de la misma. Aquí sugerimos que precisen lo máximo posible qué, cuándo, cómo, para qué:

**Nombre o Título** de la Tarea: Tema, número de actividad

**Descripción**

**Objetivos:** 

**Actividades**: (leer, analizar, fundamentar, comparar, teniendo en cuenta el material teórico XXX). Aquí se recomienda explicar el paso a paso de lo que deben hacer.

**Extensión:** (mínima y máxima) con precisiones sobre tipo y tamaño de letra, tabulación, interlineado.

**Plazo límite de entrega**: (día y hora)

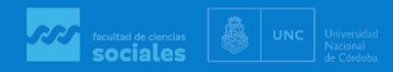

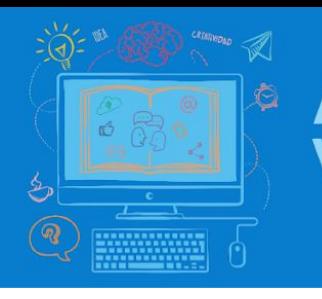

## **Aulas<br>Virtuales**

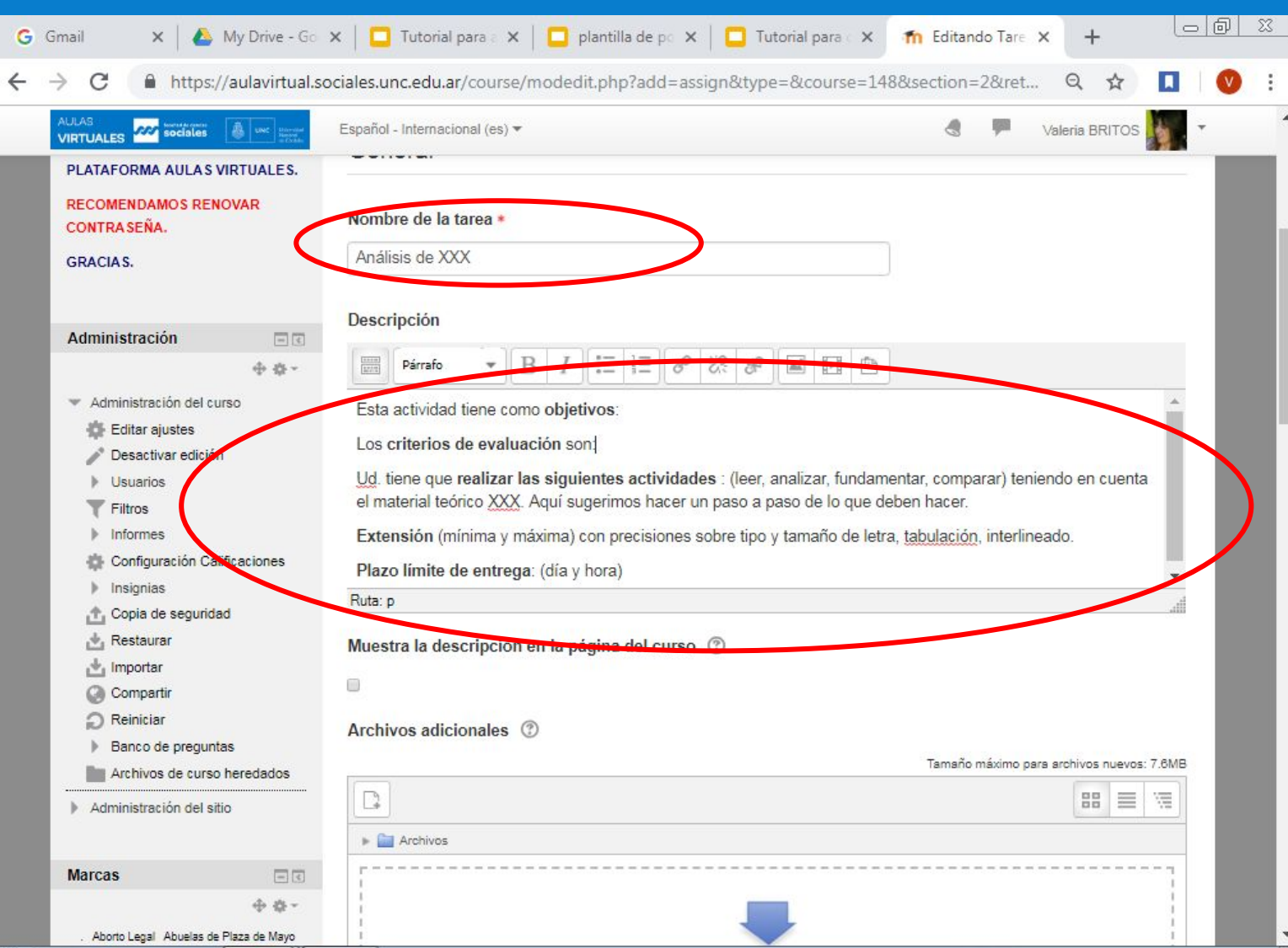

 $\begin{picture}(40,40) \put(0,0){\line(1,0){15}} \put(1,0){\line(1,0){15}} \put(1,0){\line(1,0){15}} \put(1,0){\line(1,0){15}} \put(1,0){\line(1,0){15}} \put(1,0){\line(1,0){15}} \put(1,0){\line(1,0){15}} \put(1,0){\line(1,0){15}} \put(1,0){\line(1,0){15}} \put(1,0){\line(1,0){15}} \put(1,0){\line(1,0){15}} \put(1,0){\line(1,0){15}} \put(1,$ 

 $\epsilon$ 

 $\rightarrow$ 

 $\bullet$ 

O

 $ES \equiv \sim \frac{1}{26}$  and  $\frac{02:14 \text{ a.m.}}{26/11/2018}$ 

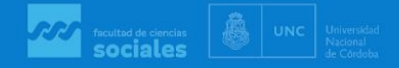

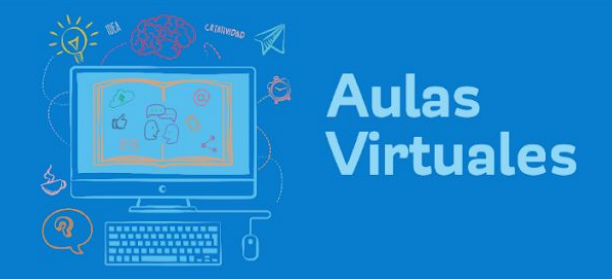

la tarea.

## 5. En la opción "Disponibilidad" podrá poner fechas de inicio y fin para entregar

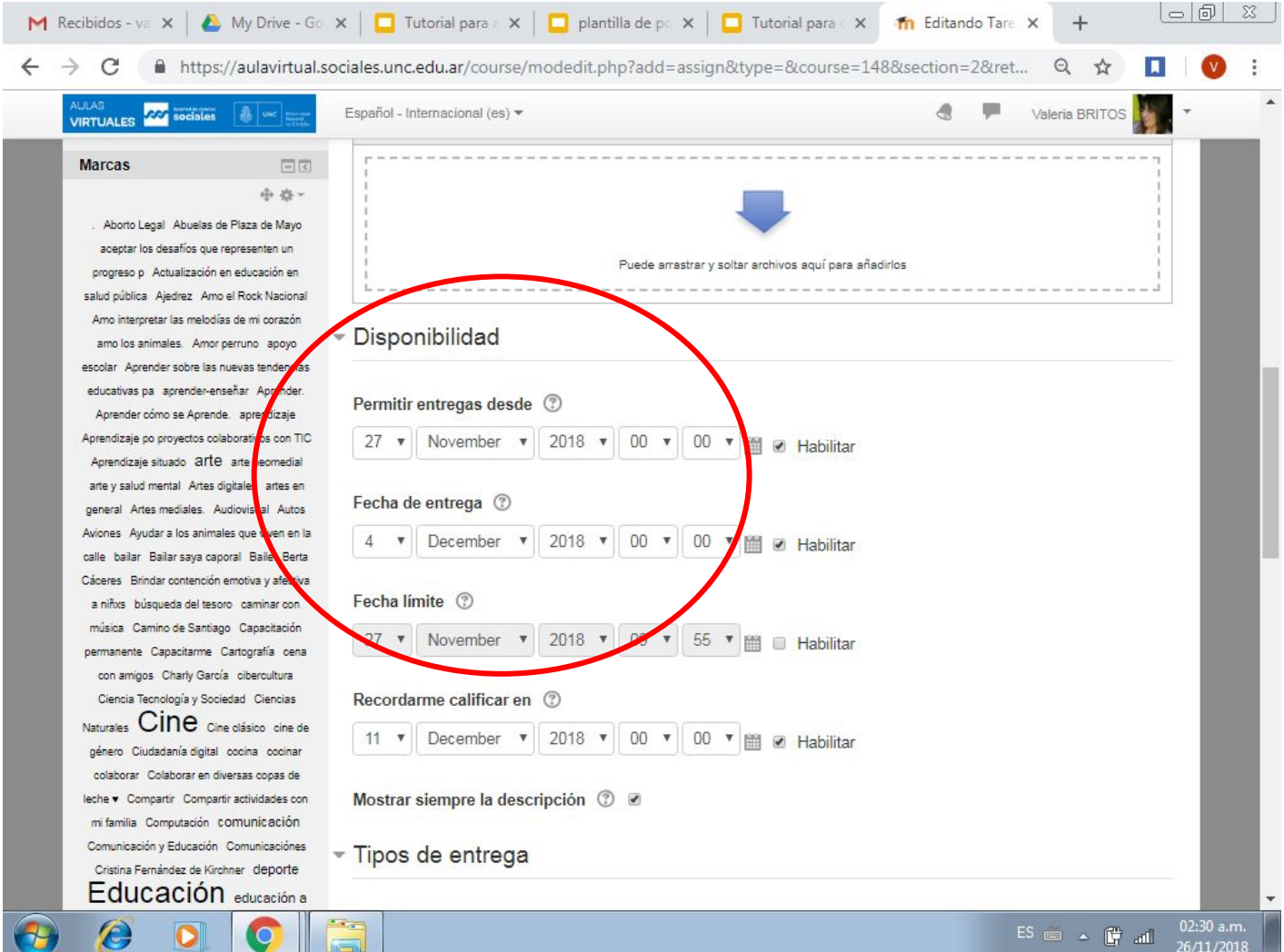

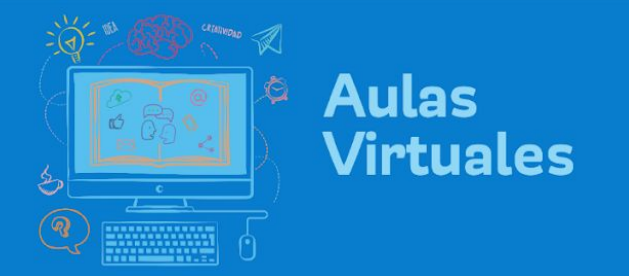

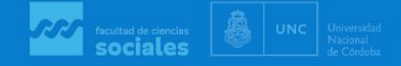

6. Sugerimos no modificar las demás opciones, salvo "Calificación", en la que podrá calificar con puntuación o escala (aprobado, reentregar, desaprobado).

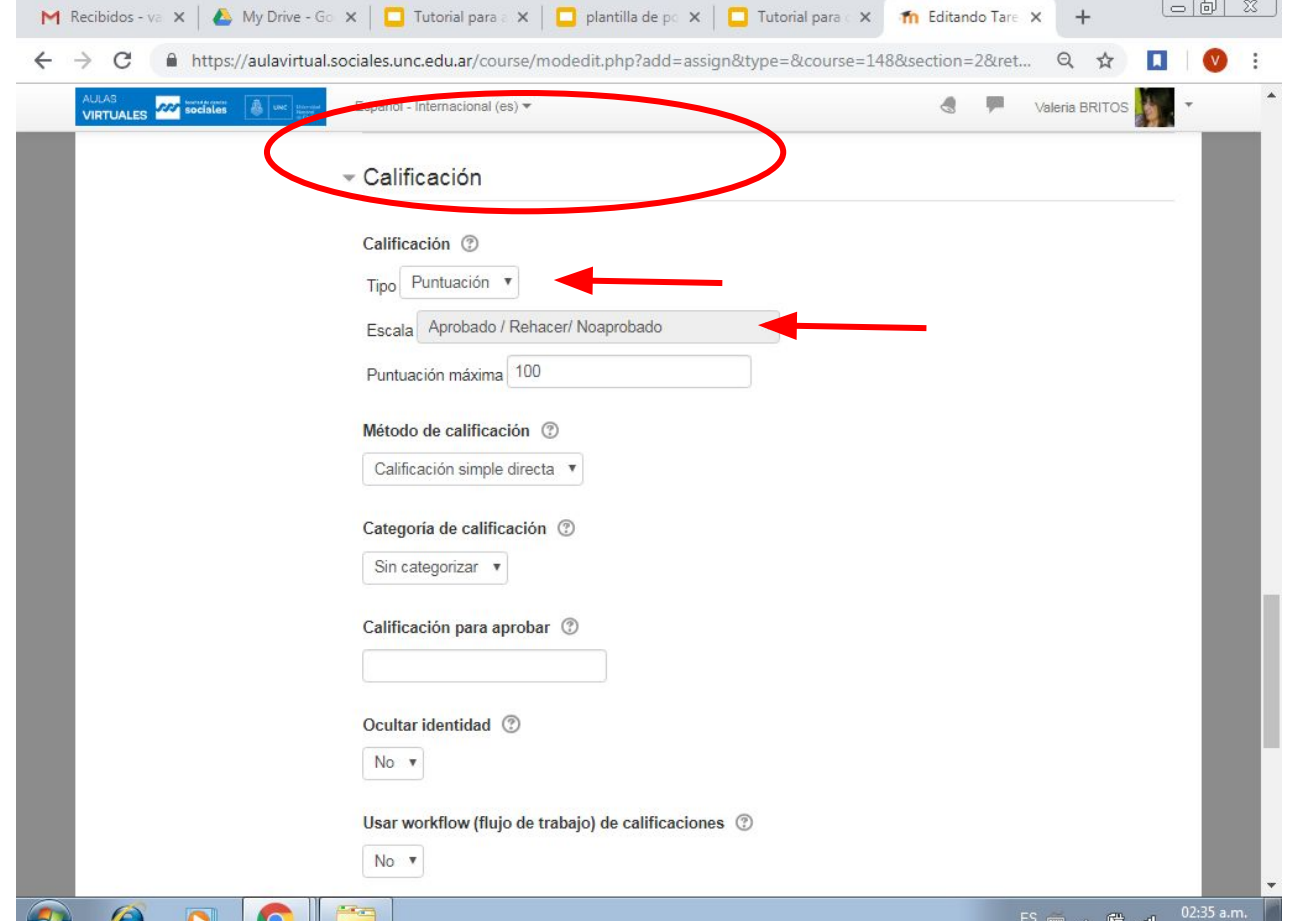

<u>and the second second in the second second in the second second in the second second in the second second in the second second in the second in the second in the second in the second in the second in the second in the sec</u>

26/11/201

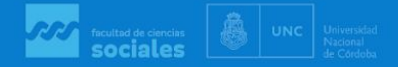

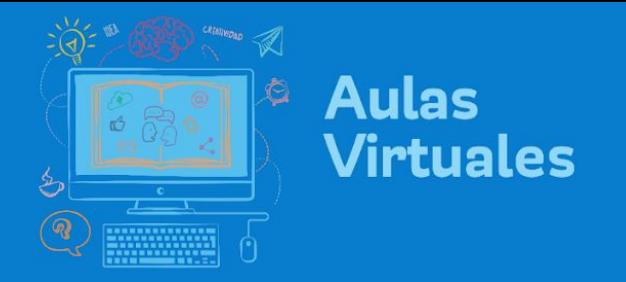

7. Guardar cambios y regresar al curso. Allí verá la tarea en la pestaña correspondiente. $\Box$  $+$ 

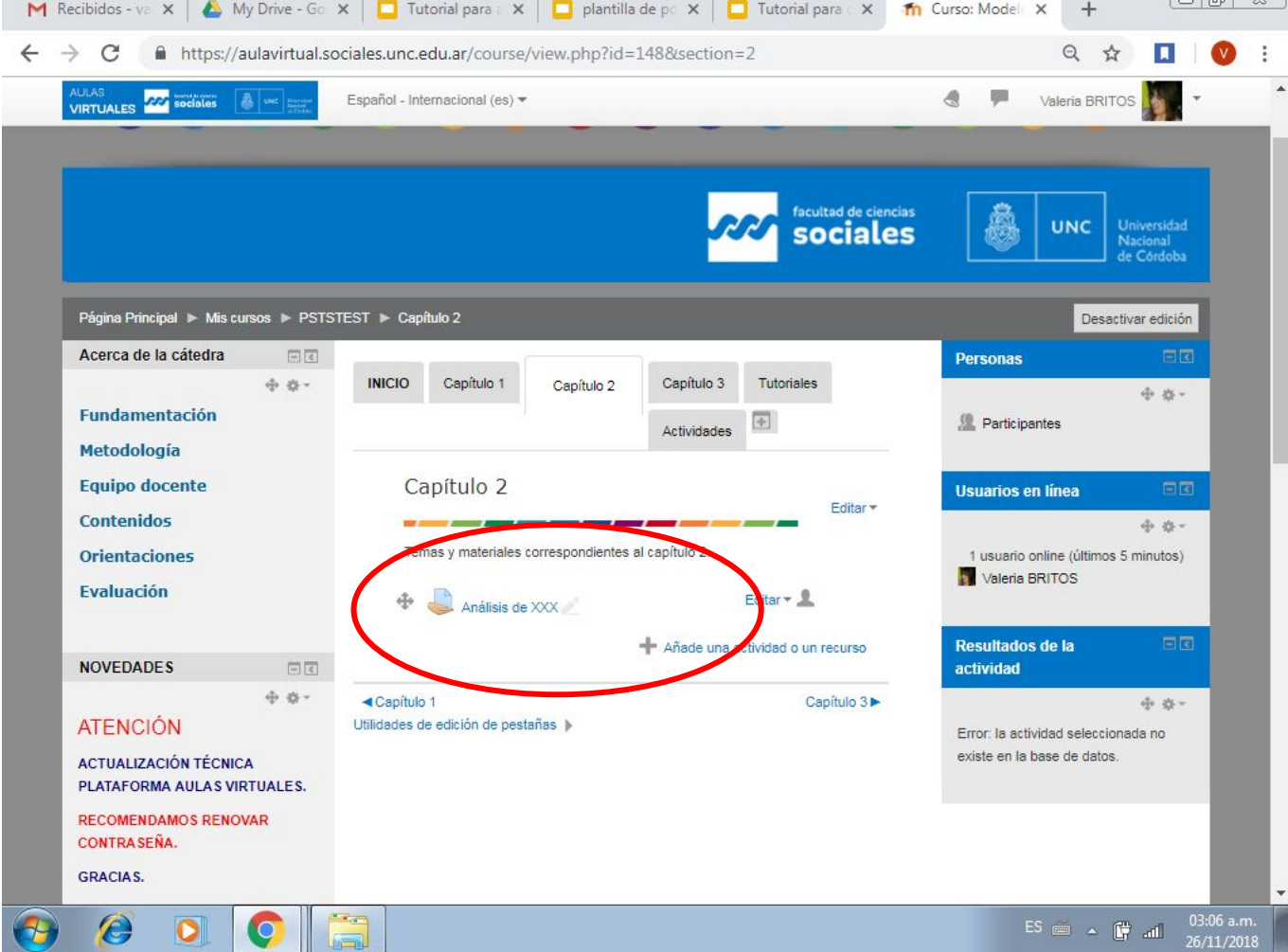